#### **附件:大学外语选课操作步骤**

## 大学外语选课操作步骤

#### 第一步:

登陆学校网站,网址: <http://www.swu.edu.cn/>

#### 第二步:

校内访问:点击"办事大厅"完成统一身份认证后,点 击"教务系统"。

校外访问:点击"网络服务",通过 VPN 完成统一身份认 证后,点击"教务系统"。

#### 第三步:

进入教务系统里"选课"-"自主选课"界面,具体如 下图: The contract of the contract of the contract of the contract of the contract of the contract of the contract of the contract of the contract of the contract of the contract of the contract of the contract of the contra

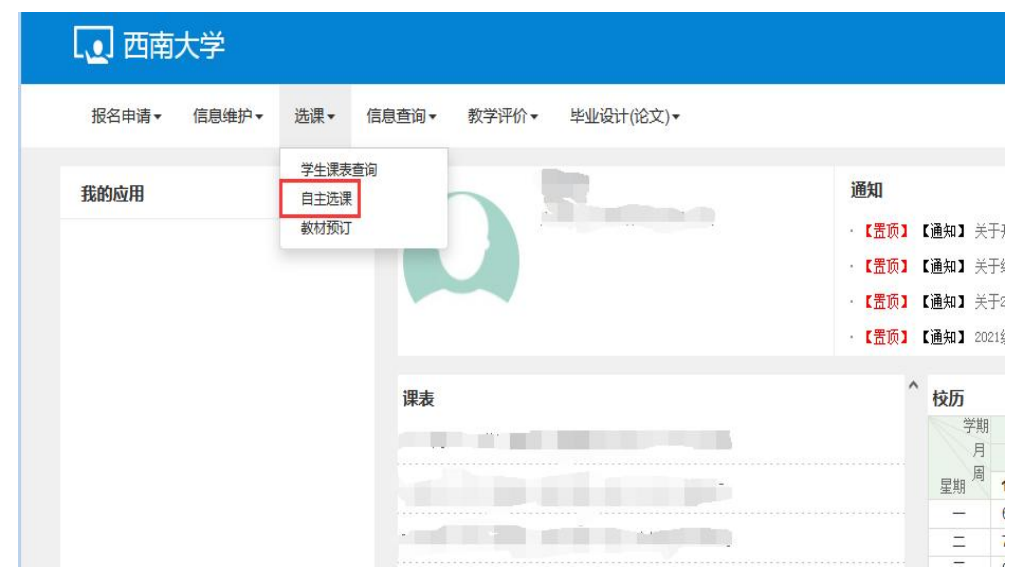

### 第四步:

在"自主选课"界面里,点击"查询",查询所有上课 班级,具体操作如下图:

(1)查询可选课程:

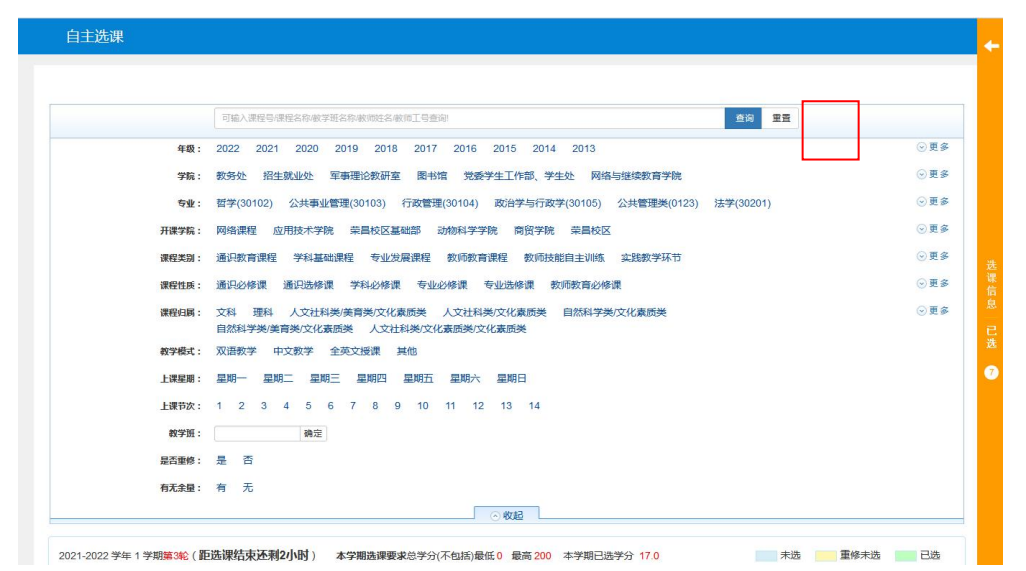

# (2)选择或退选上课班级:

自主选课

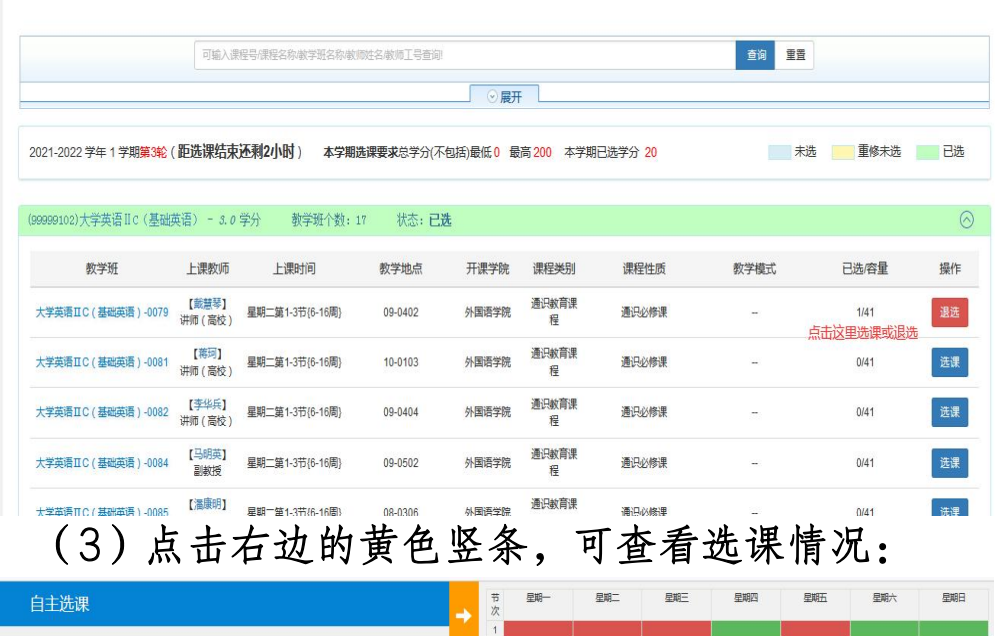

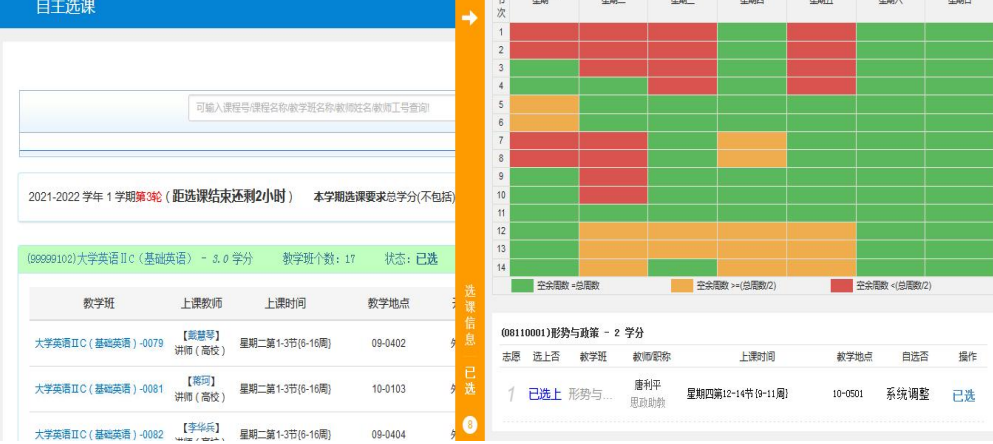